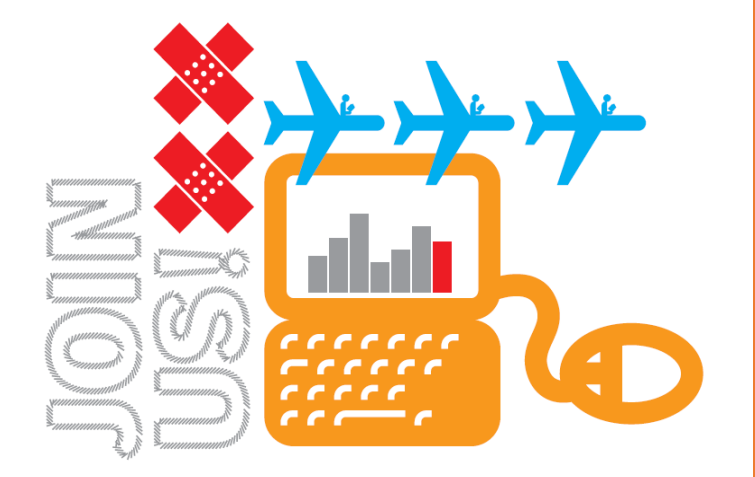

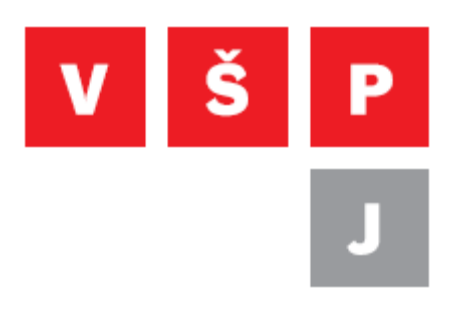

**Návod na připojení pomocí VPN ve Windows 7**

**Vysoká škola polytechnická Jihlava**

autor: OIKT 2019

Následující návod popisuje nastavení připojení VPN ve Windows 7 bez instalace externího programu. To vám umožní přístup ke školní síti a sdíleným diskům například z domu, internetové kavárny či jiné veřejné sítě.

1. Klikněte na start v levém dolním rohu a napište do vyhledávacího pole "VPN". Poté vyberte "Nastavit připojení virtuální privátní sítě (VPN)". Následně se otevře okno "Vytvoření připojení sítí VPN. Do pole Internetová adresa napište "ftp.vspj.cz". Název cíle měnit nemusíte. Jedná se pouze o název připojení, které budete spouštět. Dále označte možnost "Nepřipojovat nyní" a klikněte na tlačítko "Další"

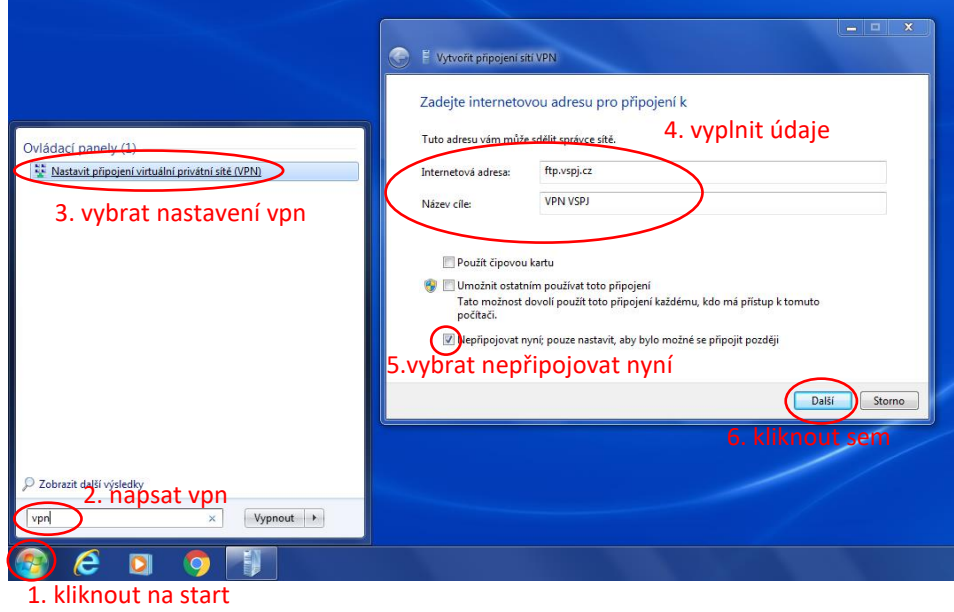

2. V dalším okně vyplňte svůj login a heslo (stejné jako do IS). Vyplňte také políčko doména "AD". Můžete klinout na zapamatovat heslo, potom nebudete stále dotazování na heslo při připojení. Nakonec klikněte na tlačítko "Vytvořit"

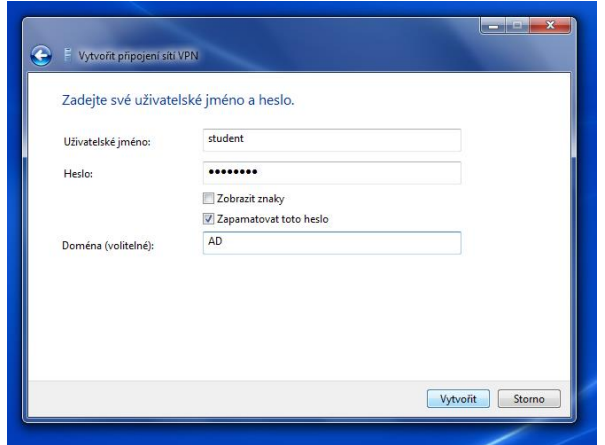

**Vysoká škola polytechnická Jihlava Tolstého 16, 586 01 Jihlava | e-mail: vspj@vspj.cz | tel.: 567 141 111 | fax IČ: 71226401 | DIČ: CZ71226401 | www.vspj.cz**

3. Na dalším okně klikněte pouze na tlačítko "Zavřít"

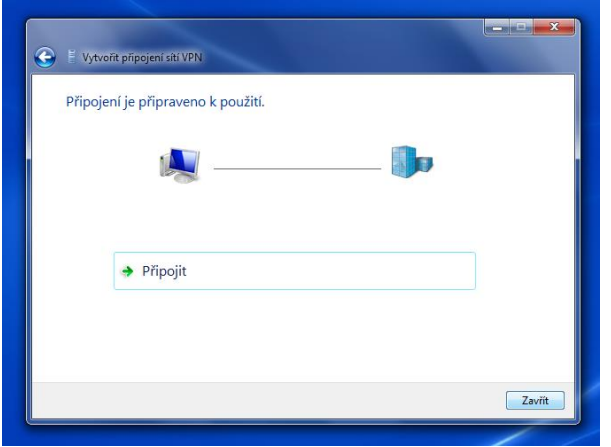

4. Poté klikněte levým tlačítkem na ikonu připojení vpravo dole vedle hodin. Poté klikněte pravým tlačítkem na nově vytvořené připojení a vyberte "Vlastnosti". V nově otevřeném okně vyberte záložku "Zabezpečení". Typ sítě VPN vyberte "Protokol L2TP/IPSEC (Layer 2 Tunneling Protocol with IPsec)". Poté klikněte na "Upřesnit nastavení" a vyberte "Použít pro ověření předsdílený klíč". Do pole klíče napište "vspj". Poté klikněte na OK.

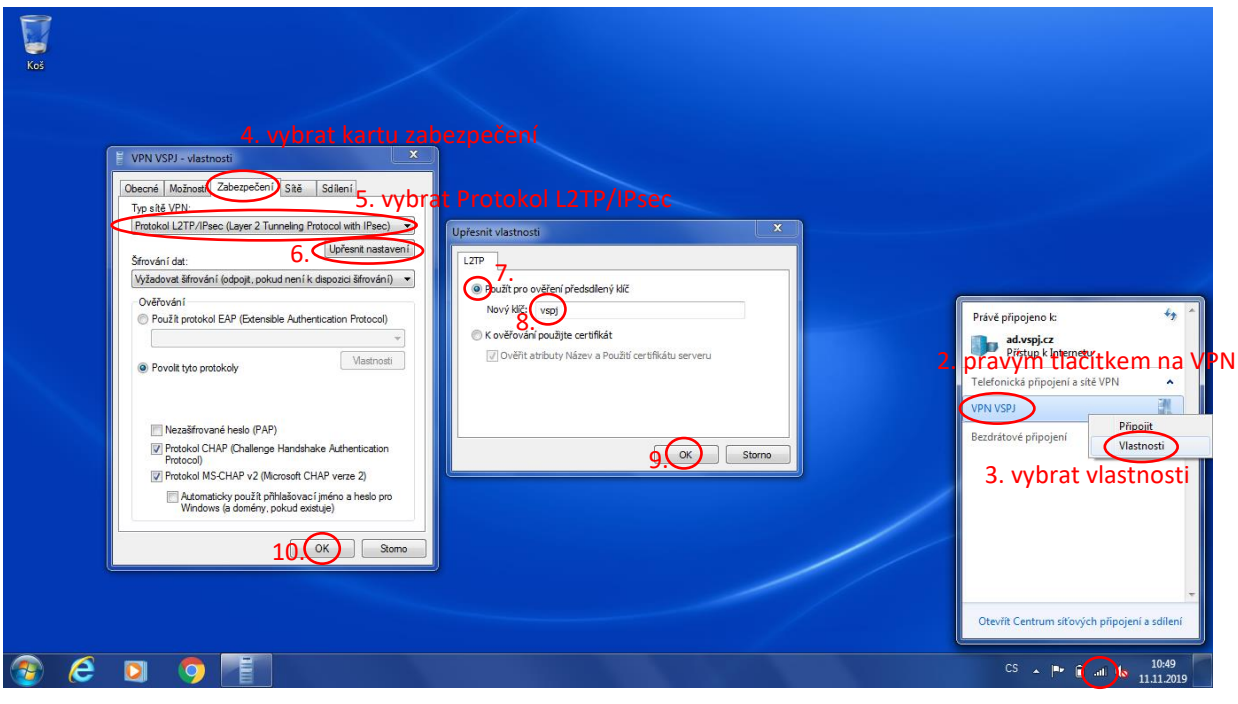

1. levým tlačítkem kliknout na ikonu připojení

5. Nyní opět klikněte na ikonu připojení vpravo dole vedle hodin a levým tlačítkem na VPN připojení. Poté vyberte "Připojit". Na stejném místě můžete VPN později odpojit.

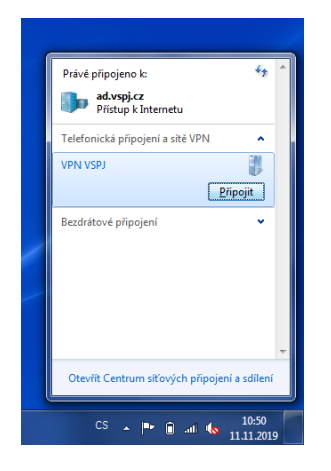

6. Poté se objeví okno, s vašimi přihlašovacími údaji, pokud jste je nezadali dříve můžete to udělat zde (jméno – login do IS, heslo a doména – AD). Jakmile vše zkontrolujete, klikněte na tlačítko připojit.

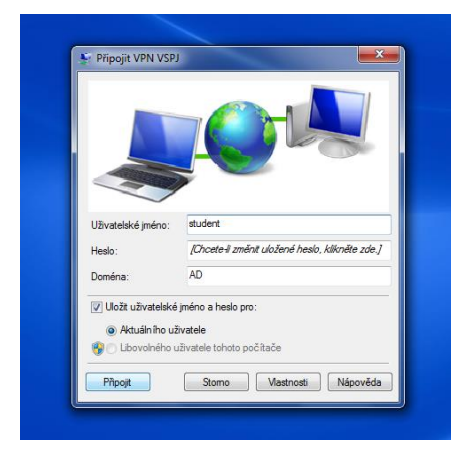

7. V připojeném stavu je možné dostat se na sdílené disky např. na S: zadáním \\data.ad.vspj.cz\studium do průzkumníku viz. poslední obrázek. Je možné, že to po vás bude chtít ještě jednou přihlašovací jméno a heslo. Zde zadejte jméno ve formátu ad\login.

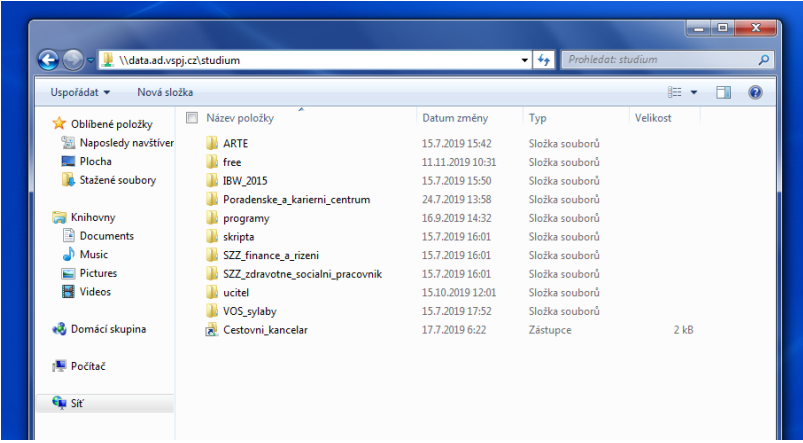

**Vysoká škola polytechnická Jihlava Tolstého 16, 586 01 Jihlava | e-mail: vspj@vspj.cz | tel.: 567 141 111 | fax IČ: 71226401 | DIČ: CZ71226401 | www.vspj.cz**